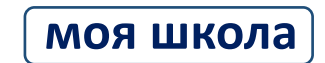

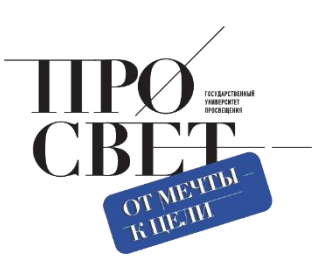

# **ИНСТРУКЦИЯ**

# для пользователей сервиса аналитики ЦОС

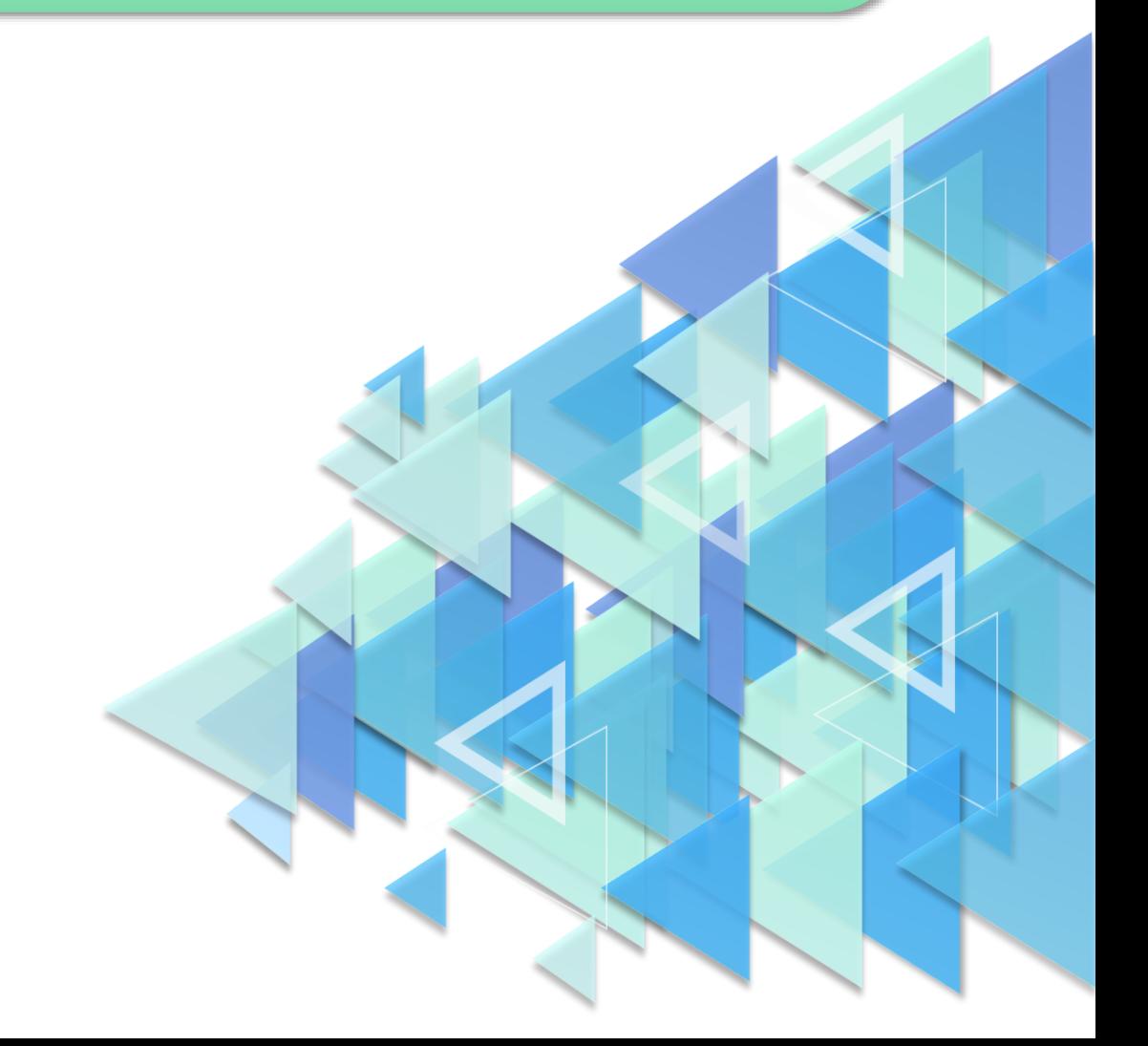

Инструкция предназначена для пользователей Аналитического портала ЦОС. Пользователи имеют права на просмотр интерактивных аналитических панелей, включающих виджеты для визуализации аналитических показателей в различных разрезах и фильтры для отбора отображаемых данных, к которым есть доступ.

# **1. Главная страница**

Для входа на портал необходимо в адресной строке Интернет-обозревателя ввести адрес <https://data.edu.ru/> и нажать клавишу [Enter].

После ввода адреса вы будете перенаправлены на страницу входа на портал.

# **2. Вход на портал через сайт Госуслуг**

При переходе на главную страницу портала пользователю отобразится страница для входа. Необходимо кликнуть по кнопке «Войти».

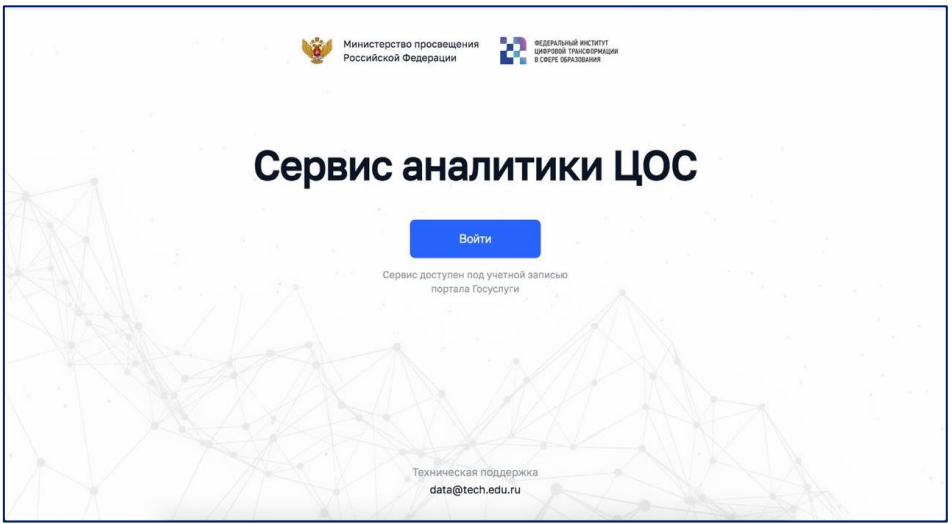

Вы автоматически переместитесь на страницу входа на сайт Госуслуг. Далее необходимо в строках «Логин» и «Пароль» ввести данные от Вашей учетной записи на сайте Госуслуг.

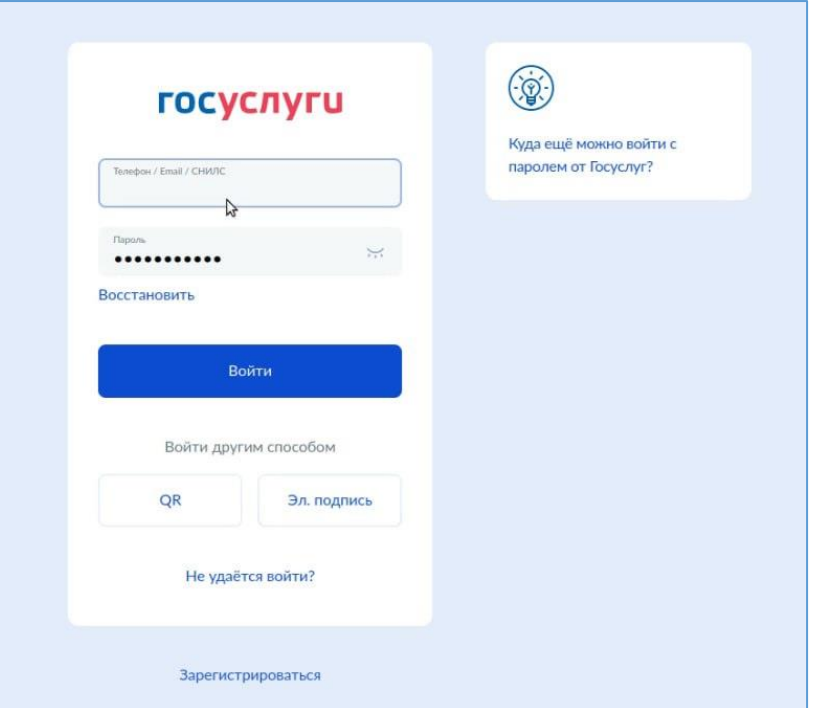

После авторизации через сайт Госуслуги возможно появление оповещения о незащищенном подключении.

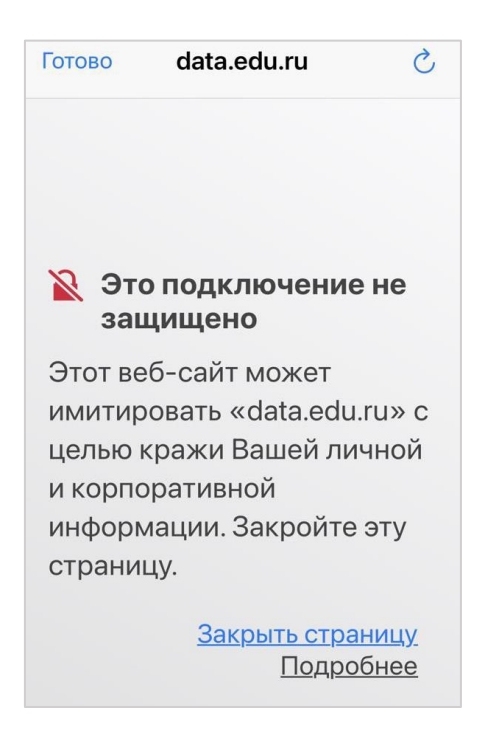

Для установки сертификата необходимо перейти по ссылке<https://www.gosuslugi.ru/crt> и выбрать сертификат для вашего устройства.

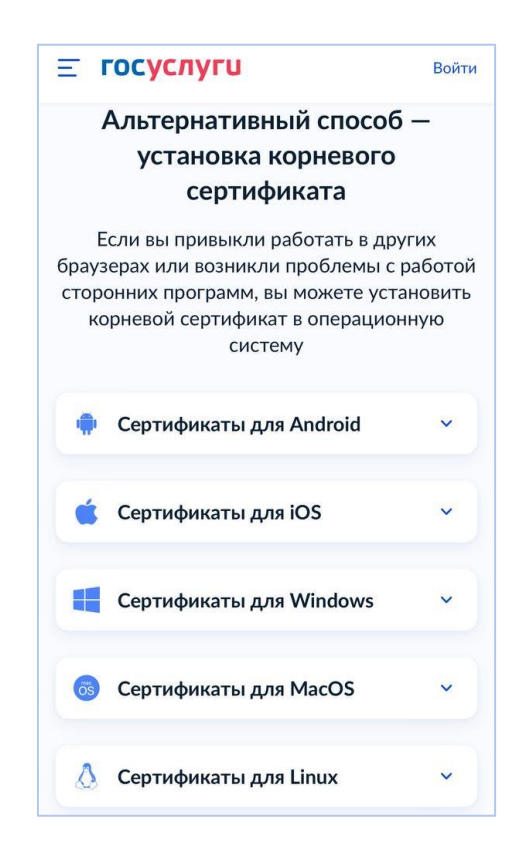

После того, как будет выбран сертификат, необходимо следовать дальнейшей инструкции.

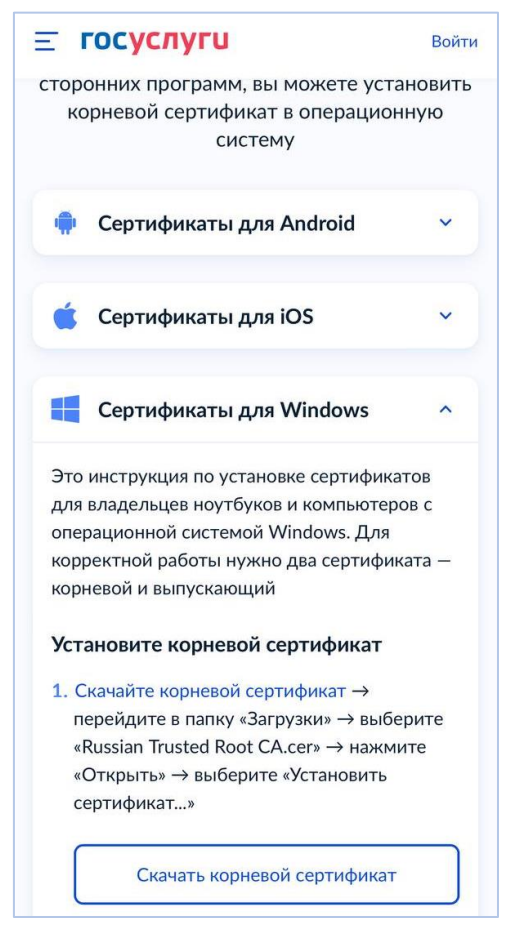

После успешной идентификации будет произведен возврат в систему и отобразится стартовая страница аналитического портала.

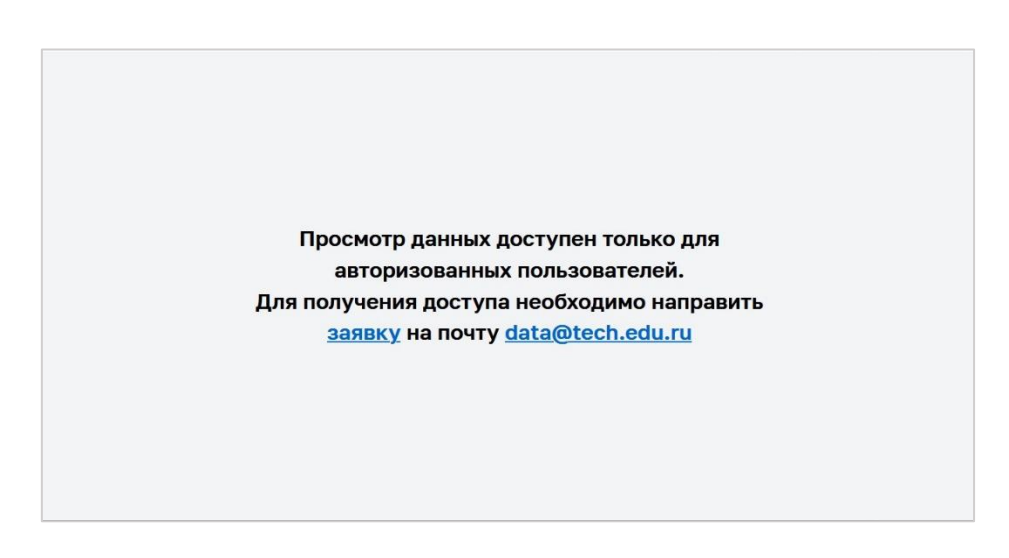

Просмотр данных доступен только для авторизованных пользователей. Для получения доступа к аналитическому порталу необходимо направить заявку на почту **data@tech.edu.ru** по форме, размещенной на стартовой странице аналитического портала. После получения заявки администратор системы откроет доступ к сервису аналитики.

# **Примечание**

Если время авторизации на сайте Госуслуг истекло, система направит на главную страницу портала. Необходимо повторить «Вход через ЕСИА», кликнув по кнопке «Войти».

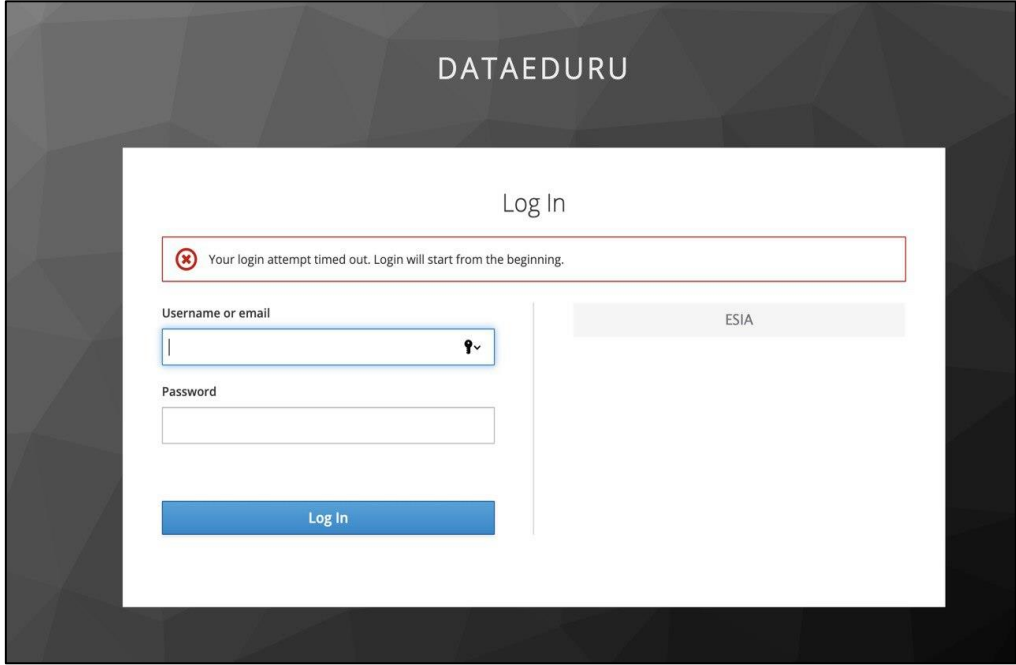

# **3. Инструменты, доступные на дашбордах**

#### 3.1 Возможности

В правой верхней части портала расположено меню с разделами.

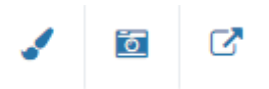

# *Иконки, расположенные в правой верхней части портала*

Кнопка **Позволяет нанести и удалить временные пометки в виде линий на дашборде.** 

В раскрывающемся меню кнопки **в** можно выбрать: сохранение, вывод на печать и отправку по почте скриншота.

В раскрывающемся меню кнопки и предусмотрена возможность экспорта аналитической панели в файлы форматов .xlsx (включая все данные), .pptx, .png, .pdf (внешний вид с частью данных).

# 3.2 Просмотр дашбордов

На головном, основном дашборде визуально представлены общие региональные, аналитические данные, визуально представленные в виде блоков. При наведении на заголовок каждого блока появляется всплывающая подсказка «i», при клике на которую можно получить информацию, как рассчитывается тот или иной показатель. Чтобы воспользоваться функцией просмотра подсказок, необходимо навести курсор на всплывающий значок i, расположенный рядом с заголовками виджетов и кликнуть по нему левой кнопкой мыши.

Переход на следующий уровень можно осуществлять, кликая как на заголовок виджета, так и на цифры, указанные в нём.

 $\mathbf{\Omega}$  Ученики

**В** Родители

При наличии соответствующей настройки с помощью кнопки **1** в правом верхнем углу виджета или двойным щелчком левой кнопки мыши по элементу виджета выполняется детализация данных (drilldown) в виджете для выбранного элемента на диаграмме или графике. С помощью кнопки **в неча** в правом верхнем углу виджета выполняется выход из детализации данных в виджете.

С помощью кнопки в правом верхнем углу виджета **отменяется выбор элементов в виджете** и детализация данных.

Если на графике / диаграмме настроено масштабирование (zoom), то с помощью указателя мыши можно выбрать область дашборда для детального изучения. Выход из режима масштабирования осуществляется с помощью кнопки .

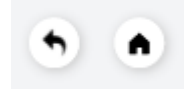

# *Кнопки возврата на предыдущий уровень и главную страницу портала*

Возврат на предыдущий уровень просмотра данных и на стартовую страницу осуществляется с помощью иконок, расположенных в правом верхнем углу дашборда.

**4. Поиск**

4.1 Поиск

Функция поиска муниципалитета субъекта.

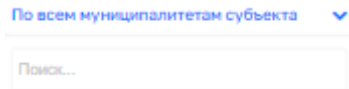

Для этого необходимо навести курсор на строку «По всем муниципалитетам субъекта», кликнуть на стрелку. Откроется меню поиска и перечень муниципалитетов. Для просмотра всего списка муниципалитетов необходимо применить скролл, воспользовавшись колесиком мыши. Для выбора муниципалитета необходимо кликнуть на него левой кнопкой мыши. В поисковой строке начните вводить название муниципалитета и в выпадающем списке будут предложены варианты для выбора.

Функция поиска школы муниципалитета.

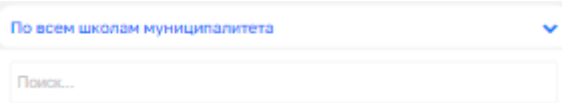

Для этого необходимо навести курсор на строку «По всем школам муниципалитетам», кликнуть на стрелку. Откроется меню поиска и перечень школ муниципалитета. Для просмотра всего списка школ необходимо применить скролл, воспользовавшись колесиком мыши. Для выбора школы муниципалитета необходимо кликнуть на него левой кнопкой мыши. В поисковой строке начните вводить название школы муниципалитета, и в выпадающем списке будут предложены варианты для выбора.

#### **5. Выход**

# 5.1 Выход из портала

Вы можете выйти из аналитического портала, кликнув левой кнопкой мыши на название региона,

расположенное в правом верхнем углу страницы. После появления Выход наведите курсор и кликните левой кнопкой мыши, будет произведен выход.